## ■お客さま専用ページ IE11対応方法

現在、InternetExplorer11(以下、IE11)でお客さま専用ページへログインしようとすると「ログイン処理中です」となったままログインできない現象が発生しています。 以下に回避策を記載します。

## 1 IEバージョン確認

 $\begin{array}{c|c|c|c|c} \hline \multicolumn{3}{c|}{\mathbf{w}} & \multicolumn{3}{c|}{\mathbf{w}} & \multicolumn{3}{c|}{\mathbf{w}} & \multicolumn{3}{c|}{\mathbf{w}} & \multicolumn{3}{c|}{\mathbf{w}} & \multicolumn{3}{c|}{\mathbf{w}} & \multicolumn{3}{c|}{\mathbf{w}} & \multicolumn{3}{c|}{\mathbf{w}} & \multicolumn{3}{c|}{\mathbf{w}} & \multicolumn{3}{c|}{\mathbf{w}} & \multicolumn{3}{c|}{\mathbf{w}} & \multicolumn{3}{c|}{\mathbf{w$  $\begin{picture}(150,10) \put(0,0){\line(1,0){155}} \put(0,0){\line(1,0){155}} \put(0,0){\line(1,0){155}} \put(0,0){\line(1,0){155}} \put(0,0){\line(1,0){155}} \put(0,0){\line(1,0){155}} \put(0,0){\line(1,0){155}} \put(0,0){\line(1,0){155}} \put(0,0){\line(1,0){155}} \put(0,0){\line(1,0){155}} \put(0,0){\line(1,0){155}} \put(0,0){\line($  $\mathcal{P}$  - 台 ウ  $\frac{\partial}{\partial t}$  遥常ログイン | KDDI  $\begin{array}{|c|c|c|c|c|}\hline \textbf{X} & \textbf{X} & \textbf{X} & \textbf{X} \ \hline \end{array}$  $\rightarrow \mathsf{KDDI} \# \negthickspace \perp \!\! \triangle \negthickspace \negthickspace \vartriangleright \negthickspace \vartriangleright$  $\overline{a}$ Internet Explorer 11 の新機能(W) **ADD** Internet Explorer 1<br>オンライン サポート(S) HP Network Check -<br>バージョン情報(A) ※当ページ下部に「お知らせ」がございます。 お客さま専用ページ ログイン お問い合わせ  $\overline{OO}$ ,  $\overline{O120}$ –755–715 お客さまID: \* ※ [JP電話からは 03-5418-1263] 受付時間 月曜日〜金曜日(休・祝日を除く)<br>- 08:00〜18:00  $RZD-F: *$  $\begin{array}{|c|c|c|c|c|} \hline & & \mathsf{D}\mathcal{Y}\mathcal{X}\mathcal{Y} & & \mathsf{I} \end{array}$ │ │ / / / / / / / / / / / のお問い合わせは<br>
au-energ/@ipps.co.jpまでお願いします。 □ ログインの保持 ログイン処理中から進まないお客さまへ<br><br><mark>も</mark>InternetExplorer11をご利用でログインできない方はこちらをご 参照ください「PDF300KBI 下記のような表示であればIE11です  $\vert \times \vert$ Internet Explorer のバージョン情報 Sunternet |バージョン: 11.0.9600.17498<br>|更新バージョン: 11.0.15 (KB3008923)<br>|製品 ID: 00150-20000-00003-AA459 ● ▽ 新しいバージョンを自動的にインストールする(1) © 2013 Microsoft Corporation. All rights reserved.(M) | 閉じる(⊆) |

IEを起動して、「Alt」ボタンを押下してメニューバーを表示し、「ヘルプ」→「バージョン情報」をクリックします

## 2 互換表示設定

お客さま専用ページ ログイン画面(https://au-energy.ipps.co.jp)へ遷移します

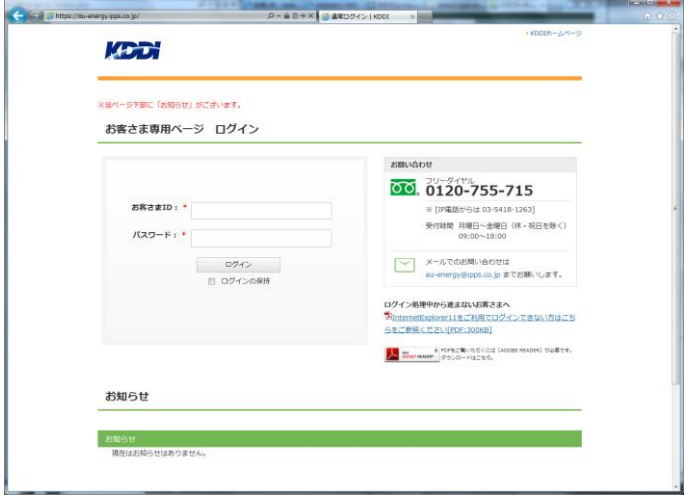

「Alt」キーを押下し、メニューバーを表示して「ツール」→「互換表示設定」をクリックします

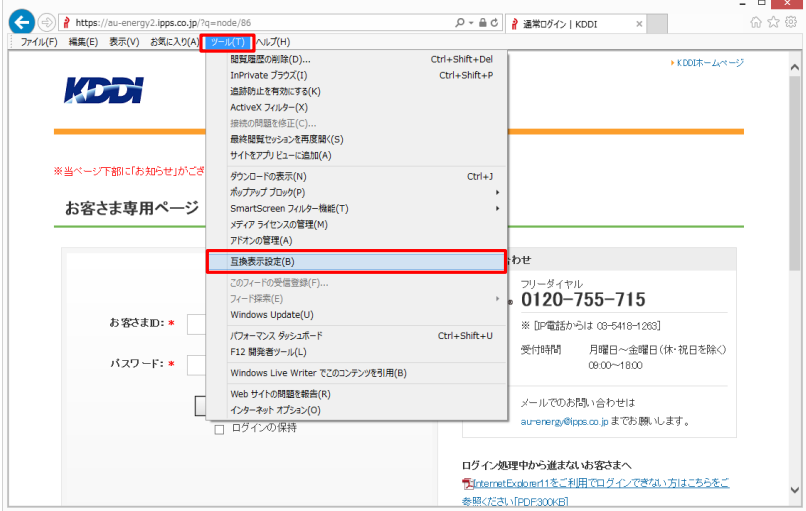

「追加するWebサイト」に「ipps.co.jp」が入っていることを確認して、「追加」ボタンを押下します

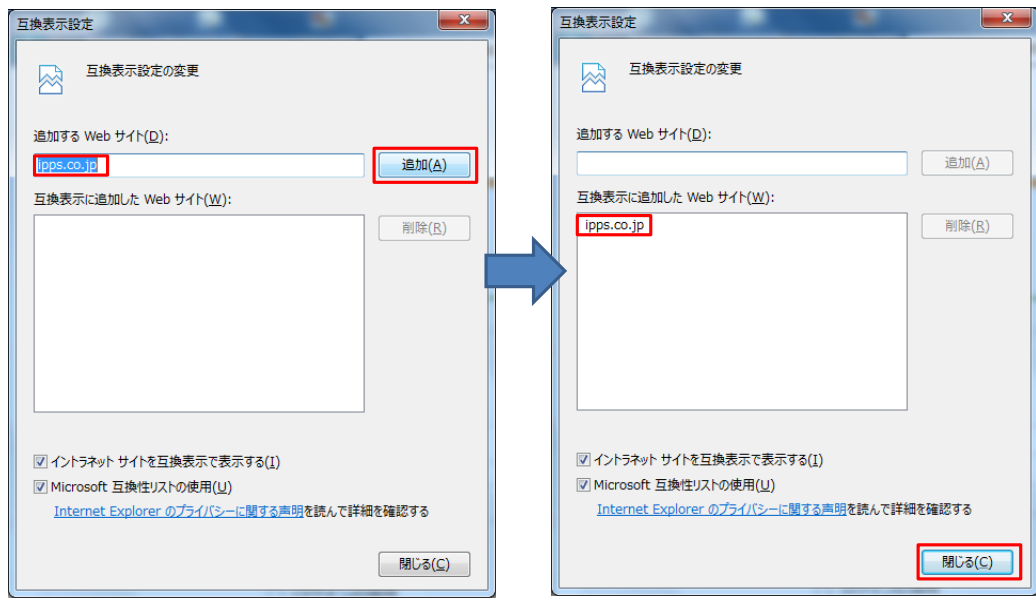

以上の手順で、お客さま専用ページにログイン可能となります。